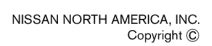

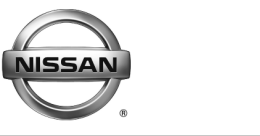

**BULLETIN ERVICE** 

**Classification: Reference: Date:** 

EL17-032b NTB17-111b September 6, 2018

# **2018 ROGUE; NISSANCONNECT OVER THE AIR SOFTWARE UPDATE**

**This bulletin has been amended. Steps to check for additional software updates have been added. Please discard all previous versions of this bulletin.**

**APPLIED VEHICLES:** 2018 Rogue (T32)

#### **SERVICE INFORMATION**

When diagnosing a NissanConnect issue, always confirm that the latest available software is installed in the AV unit before starting a diagnosis.

The latest generation NissanConnect now has the ability to update its system's software through a Wi-Fi connection.

The Service Procedure in this bulletin contains the instructions to perform updates via a Wi-Fi connection.

#### **IMPORTANT:**

- To update the software by Wi-Fi the vehicle must be within range and connected to a secure Wi-Fi network.
- A password protected Wi-Fi network with WPA2 security is required to secure the update download.

Nissan Bulletins are intended for use by qualified technicians, not 'do-it-yourselfers'. Qualified technicians are properly trained individuals who have the equipment, tools, safety instruction, and know-how to do a job properly and safely. NOTE: If you believe that a described condition may apply to a particular vehicle, DO NOT assume that it does. See your Nissan dealer to determine if this applies to your vehicle.

#### **SERVICE PROCEDURE**

**WARNING:** During the update process, the vehicle should be kept in a well-ventilated area to avoid the exposure to Carbon Monoxide. Do not breathe exhaust gases; they contain colorless and odorless carbon monoxide. Carbon Monoxide is dangerous. It can cause unconsciousness or death.

#### **Wi-Fi Connection**

- 1. Start the engine.
- 2. Push the MENU button.

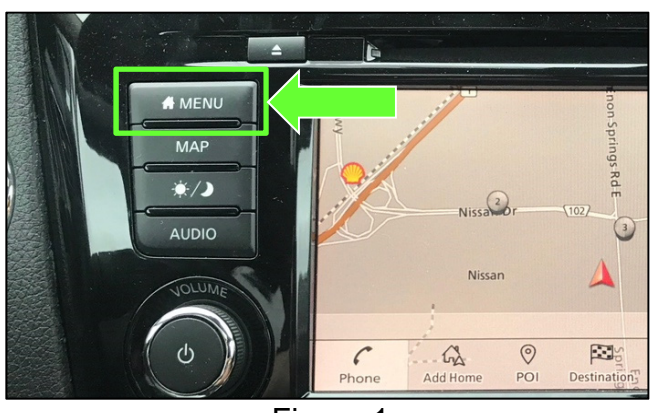

Figure 1

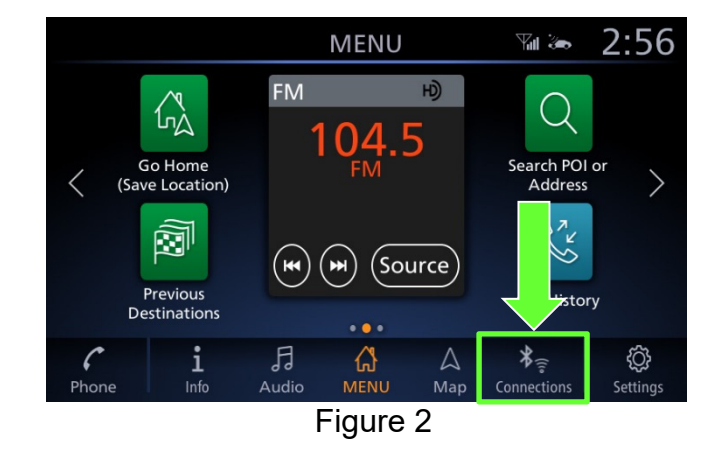

3. Select **Connections**.

- 4. Select the **Wi-Fi** tab to display the available networks within range of the vehicle.
- 5. Select the network to which you wish to connect.

**NOTE:** Figure 3 is only an example and uses "My network" in place of dealer network name.

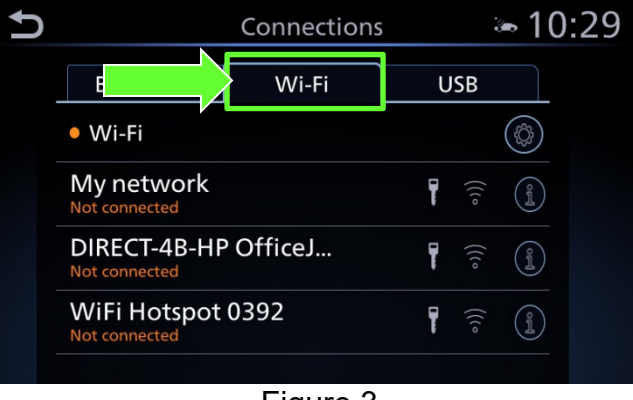

6. Enter the network Passphrase (password) for the selected network and then select **OK** to connect to the chosen network.

**NOTE:** Figure 4 is an example only and uses "MyPASSPHRASE" in place of dealer password.

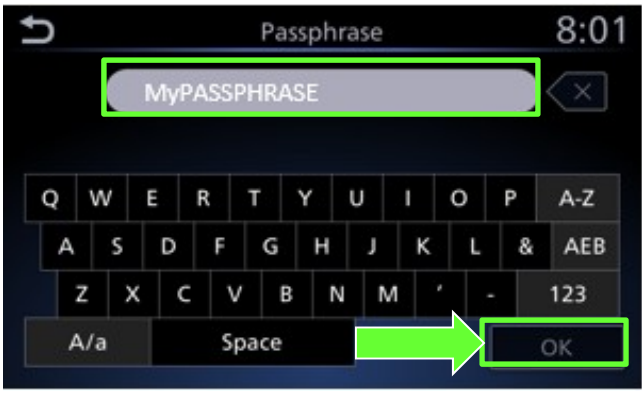

Figure 4

- 7. Once the connection has been established, the connection status will display "Connected" under the selected network (Figure 5).
	- access the connection details.

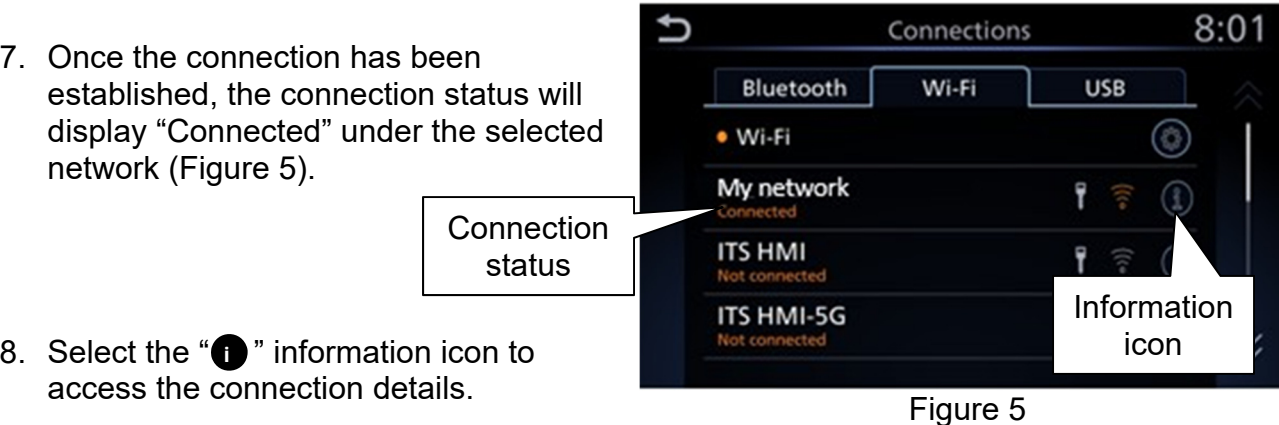

- 9. Confirm signal strength.
	- A strong signal is recommended for the best results.

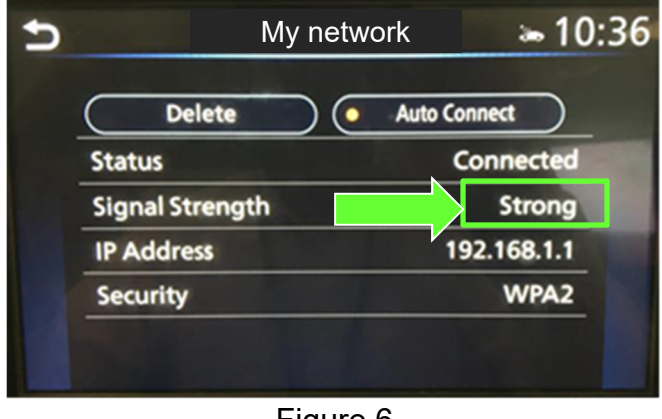

Figure 6

#### **Update System Software by Wi-Fi**

10. Push the Menu button.

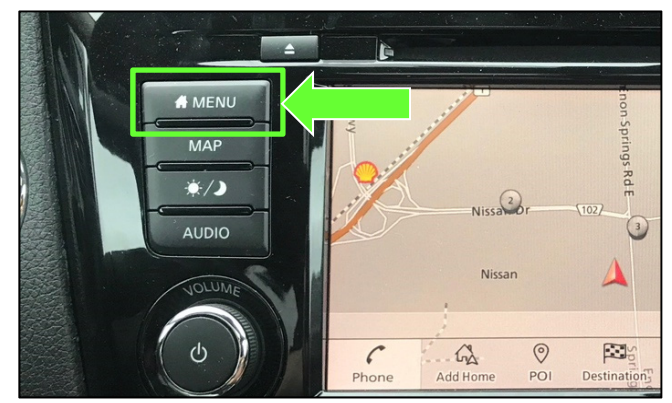

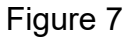

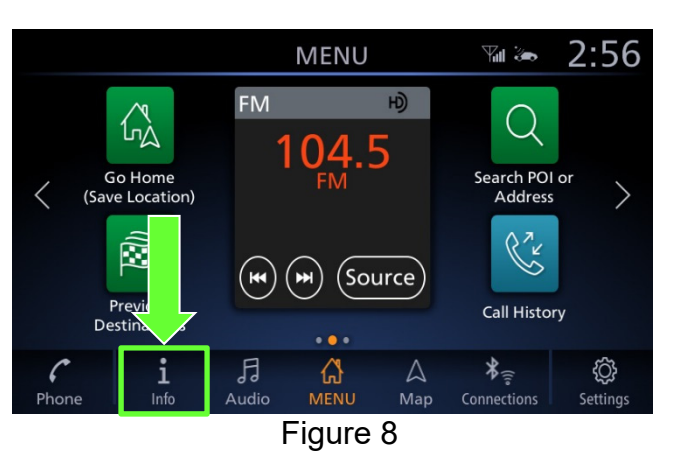

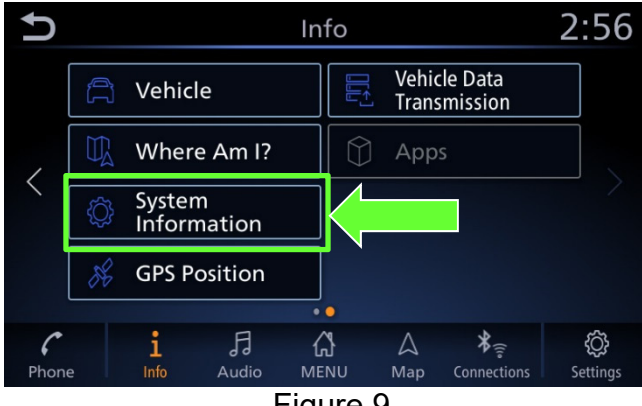

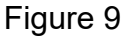

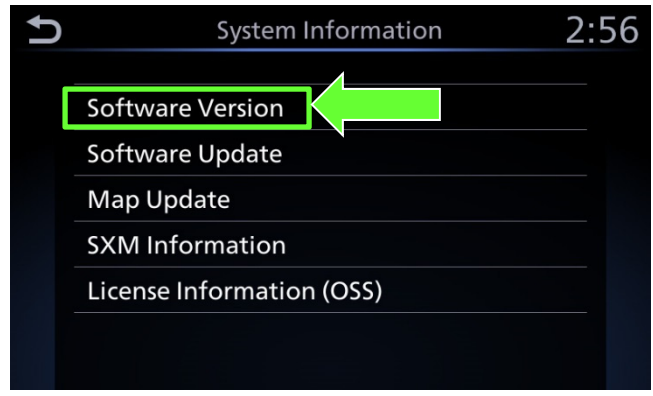

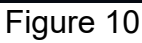

11. Select the **Info** icon for info menu.

12. Select **System Information** to access the vehicle update menu.

13. Select **Software Version**.

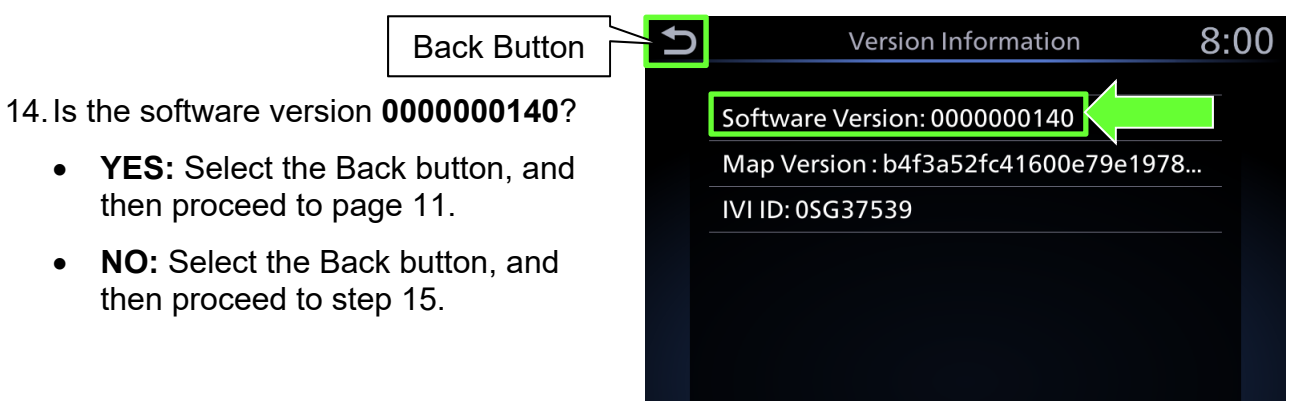

Figure 11

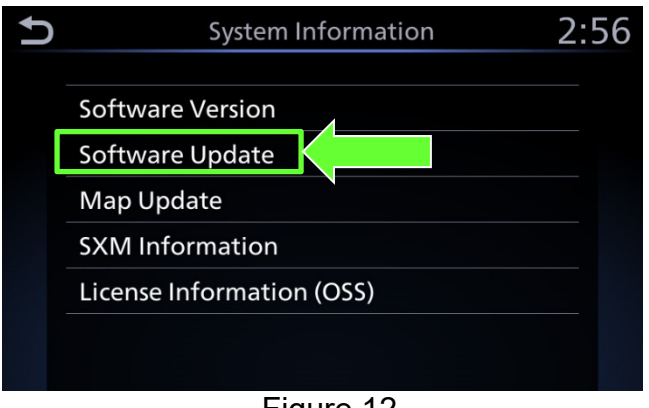

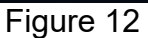

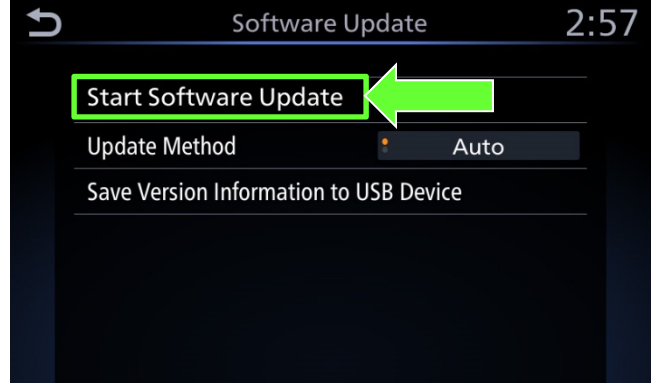

Figure 13

15. Select **Software Update** to access Software Update menu.

16. Select **Start Software Update** to begin software update.

## **IMPORTANT:** More than one update may be available:

- Only one update will be displayed at a time, and must be downloaded before the next update can be displayed and downloaded.
- After a download completes check for the next most recent update.
- Continue to check until the system indicates that the current software is the latest.

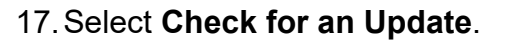

• The vehicle will connect to the server and check for software updates.

**NOTE:** This can take up to one (1) minute to complete.

- 18. If an update is available, proceed to step 21 on page 8.
- 19. If currently installed software is up to date, a corresponding notification will be displayed as shown in Figure 15.
- 20. Select **OK** to back out of the software update, and then delete the Wi-Fi network as follows:

a. Push MENU button.

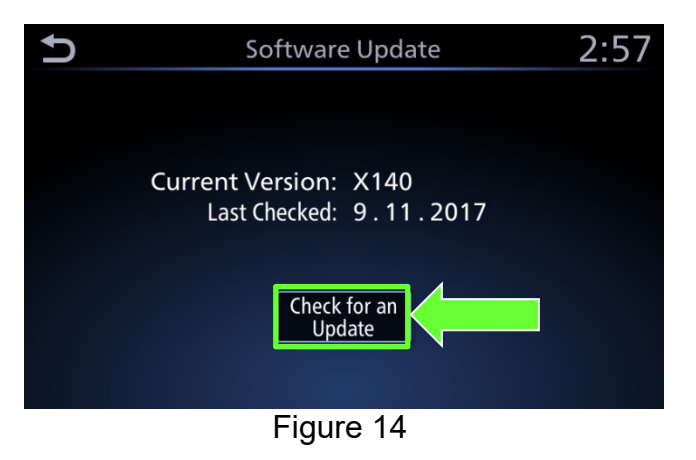

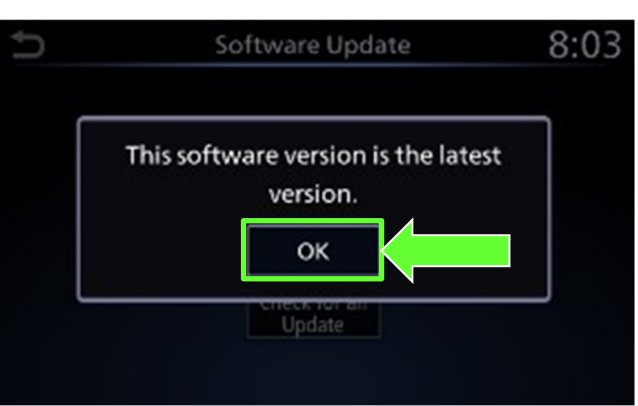

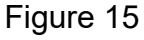

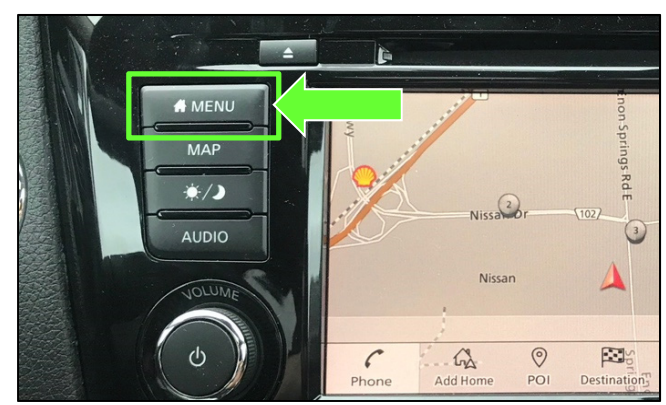

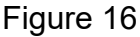

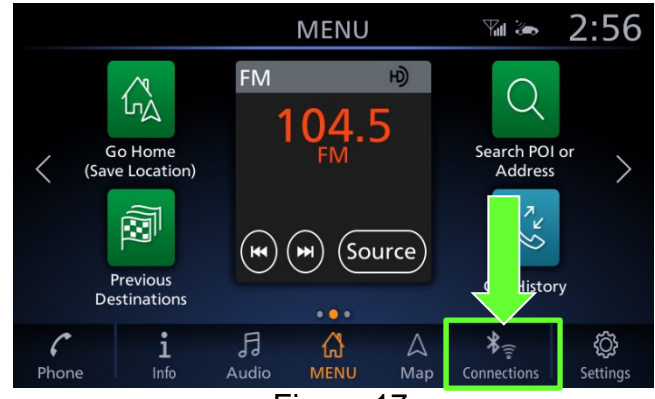

Figure 17

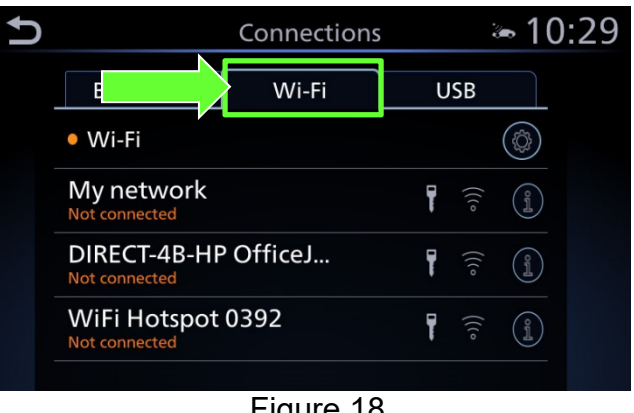

Figure 18

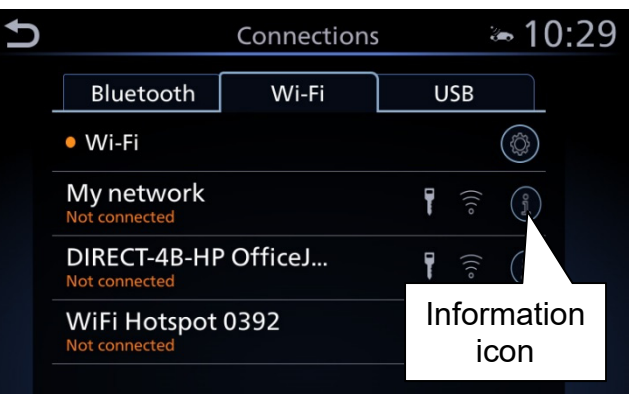

Figure 19

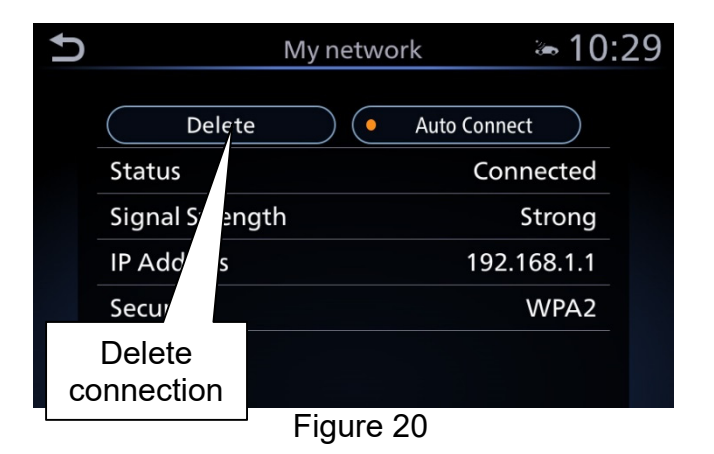

b. Select **Connections** from the HOME screen.

**NOTE:** Connections can also be selected from the Settings Menu.

c. Select the **Wi-Fi** tab to display the available networks (Connections) within range of the vehicle.

d. Select the "**U** " information icon for the network you connected to.

- e. Select **Delete**.
- f. Turn ignition OFF; no further action is needed.
- 21. Select **Download** to begin the download process.
	- The update will begin automatically and the screen in Figure 22 will be displayed once the download is complete.

**NOTE:** If the update download process is interrupted, it will continue once the connection to the server is re-established.

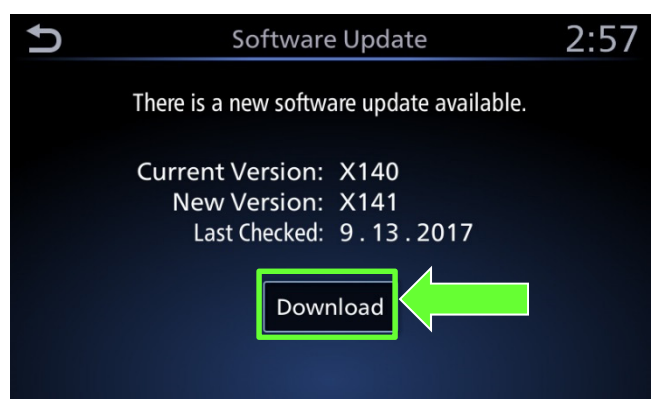

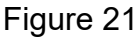

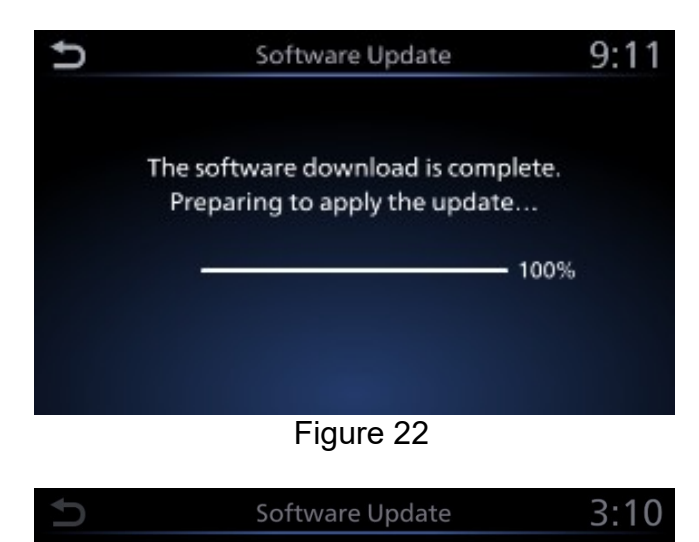

- 22. Upon the completion of the software update, a message will be displayed to turn the vehicle off and back on.
	- a. Select **OK**.
	- b. Turn the ignition OFF.
	- c. Exit the vehicle (using driver's door), and then close the door.

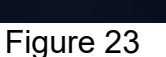

The software update is complete. Please turn the vehicle off and back on to confirm the update.

OK

- Confirm that all other doors are also closed.
- d. Wait five (5) minutes.

**NOTE:** The engine does not need to be running for the next steps.

- e. Turn the ignition ON (engine OFF) and wait for the Nissan logo to appear.
	- If the Nissan logo does not appear (this might take up to 30 seconds), start over from Step 22b.
- f. After the Nissan logo appears, wait about one (1) minute.
	- The message "The software update was successfully completed" will be displayed.
- g. Select **OK**.
	- The Home screen in Figure 25 will be displayed.

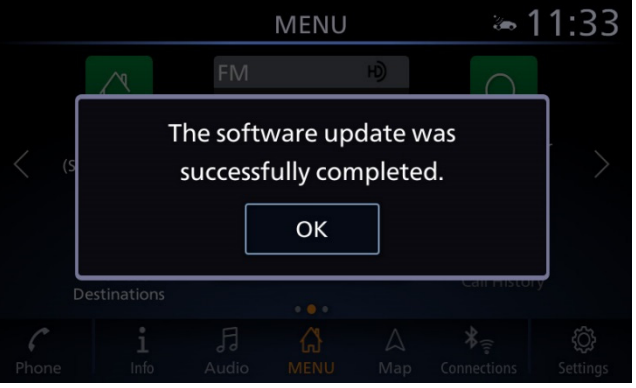

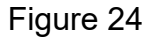

**NOTE:** If you see the pop-up box in Figure 24A, select **Later** and then proceed to step 23.

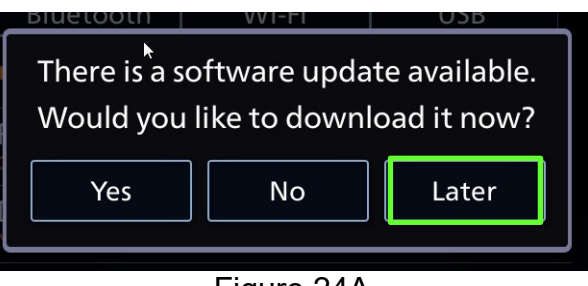

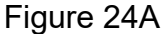

23. Check for additional Software updates.

**IMPORTANT:** More than one update may be available.

- Only one update will be displayed at a time, and must be downloaded before the next update can be displayed and downloaded.
- a. Perform steps 10-12 and then 15-18 starting on page 4.
- b. Does the system indicate that the software version is the latest?

**YES:** Proceed to step 24.

**NO:** Perform steps 21-23 starting on page 8.

- 24. Delete the Wi-Fi network as follows:
	- a. Push MENU button.

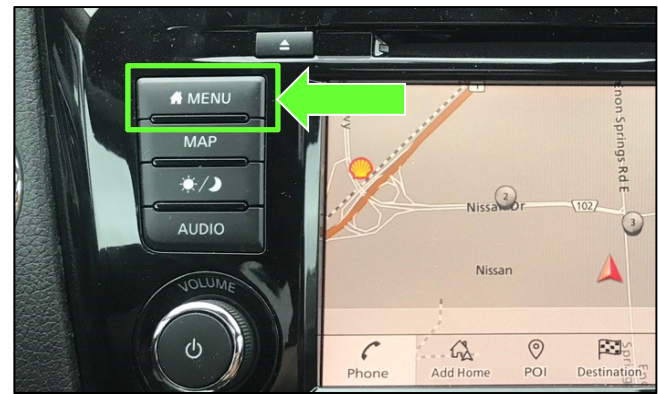

Figure 25

b. Select **Connections** from the HOME screen.

**NOTE:** Connections can also be selected from the Settings Menu.

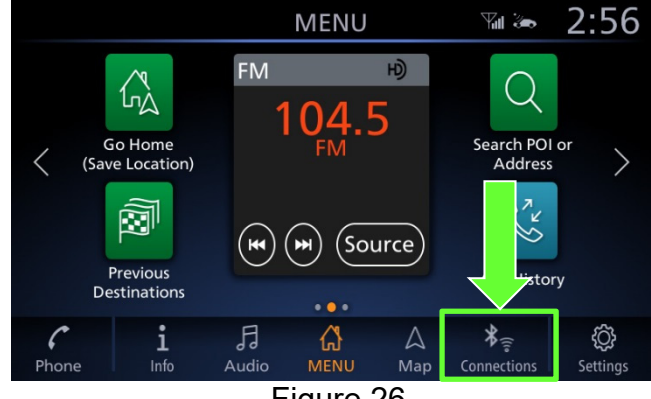

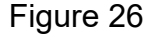

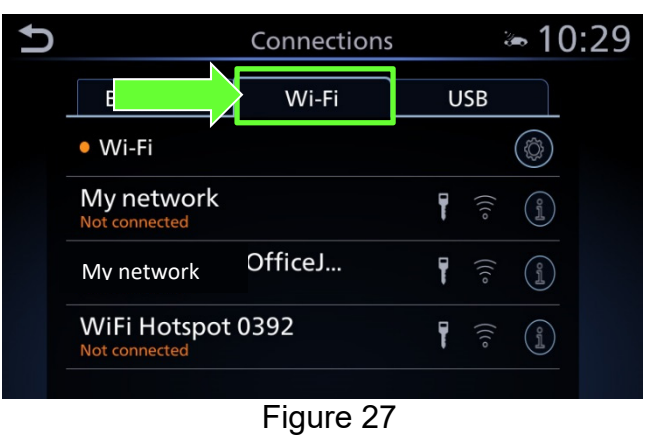

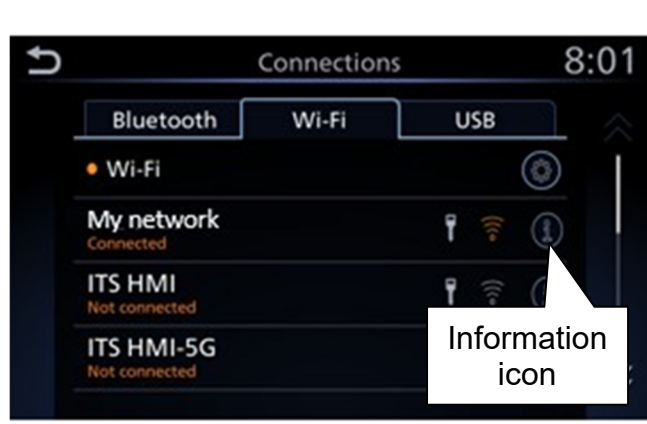

Figure 28

U  $= 10:29$ My network **Auto Connect** Delete  $\bullet$ **Status** Connected Signal S ength Strong **IP Add** 192.168.1.1 Secur WPA2 Delete connection

Figure 29

c. Select the **Wi-Fi** tab to display the available networks (Connections) within range of the vehicle.

d. Select the " "information icon on **i** the network drive that was connected to.

- e. Select **Delete**.
- 25. Turn the ignition OFF.

#### **Software update complete.**

 $\mathbf t$ 

U

**Software Version** Software Update

License Information (OSS)

**Start Software Update** 

Save Version Information to USB Device

**Update Method** 

Map Update **SXM Information** 

- 1. Select **Software Update**.
	-

2. Select **Start Software Update**.

3. Select **Check for an Update**. **NOTE:** Nothing should change on the screen except for the "Last Checked"

date.

- 4. Wait for at least three (3) minutes on Software Update screen, after Check for an Update is selected.
- 5. After 3 minutes turn the ignition OFF.
- 6. Exit the vehicle (using driver's door), and then close the door.
- 7. Confirm that the display screen has turned OFF.
	- Do not open the driver's door until instructed to.
- 8. Wait another five (5) minutes for the system to shut down.

**IMPORTANT:** Do not turn the ignition ON, open the doors or lock/unlock the vehicle during this time.

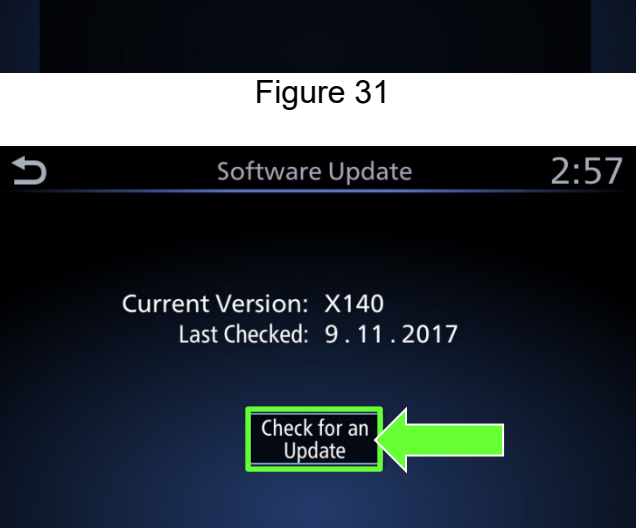

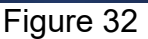

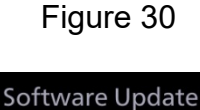

System Information

 $2:56$ 

 $2:57$ 

Auto

- 9. Start the engine.
	- Confirm that the Nissan logo appears.
	- If the Nissan logo does not appear, start over from step 5 on page 11.
- 10. Wait one (1) minute.

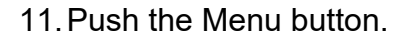

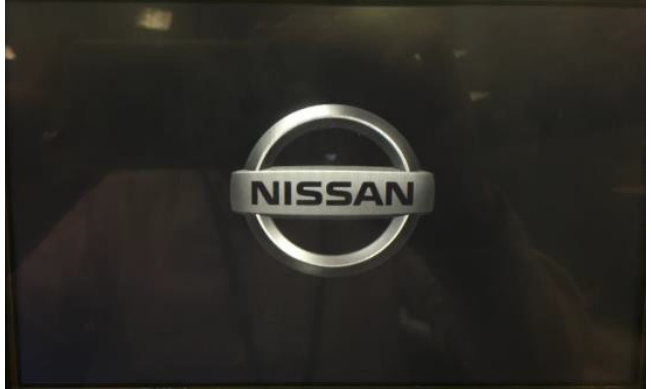

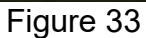

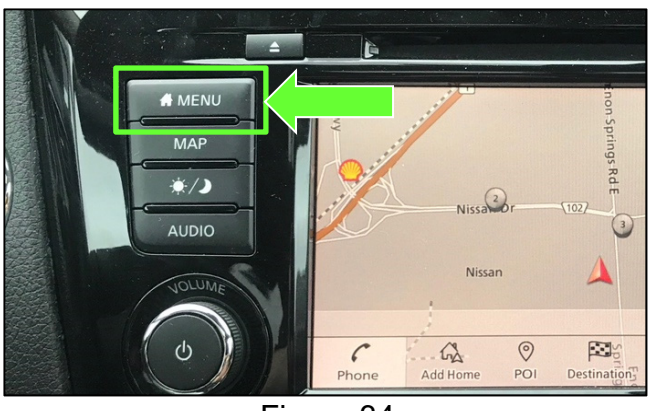

Figure 34

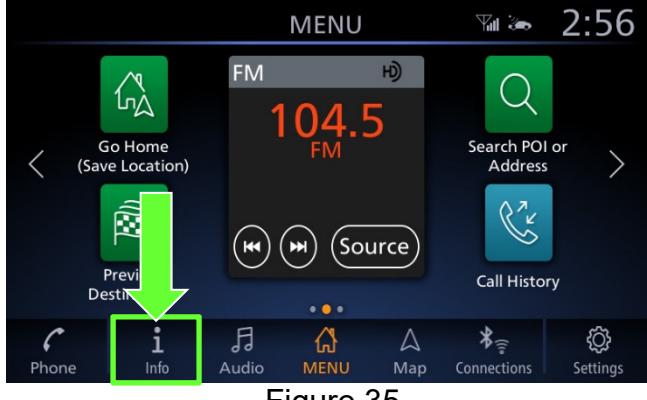

Figure 35

 $2:56$ U Info Vehicle Data<br>Transmission Vehicle Where Am I? n Apps  $\hspace{0.5cm}\mathopen{\begin{array}{c}} \mathopen{\begin{array}{c}} \mathopen{\frown} \mathopen{\begin{array}{c}} \mathopen{\frown} \mathopen{\frown}$ System<br>Information **GPS Position**  $\bigoplus_{M\in\mathbb{N}\cup\mathbb{N}}$  $\frac{1}{\sqrt{2}}$ i  $\mathcal C$ 月  $\triangle$ ۞ Phone Audio Map Connecti Settin

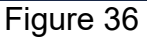

13. Select **System Information** to access the vehicle update menu.

12. Select the **Info** icon for info menu.

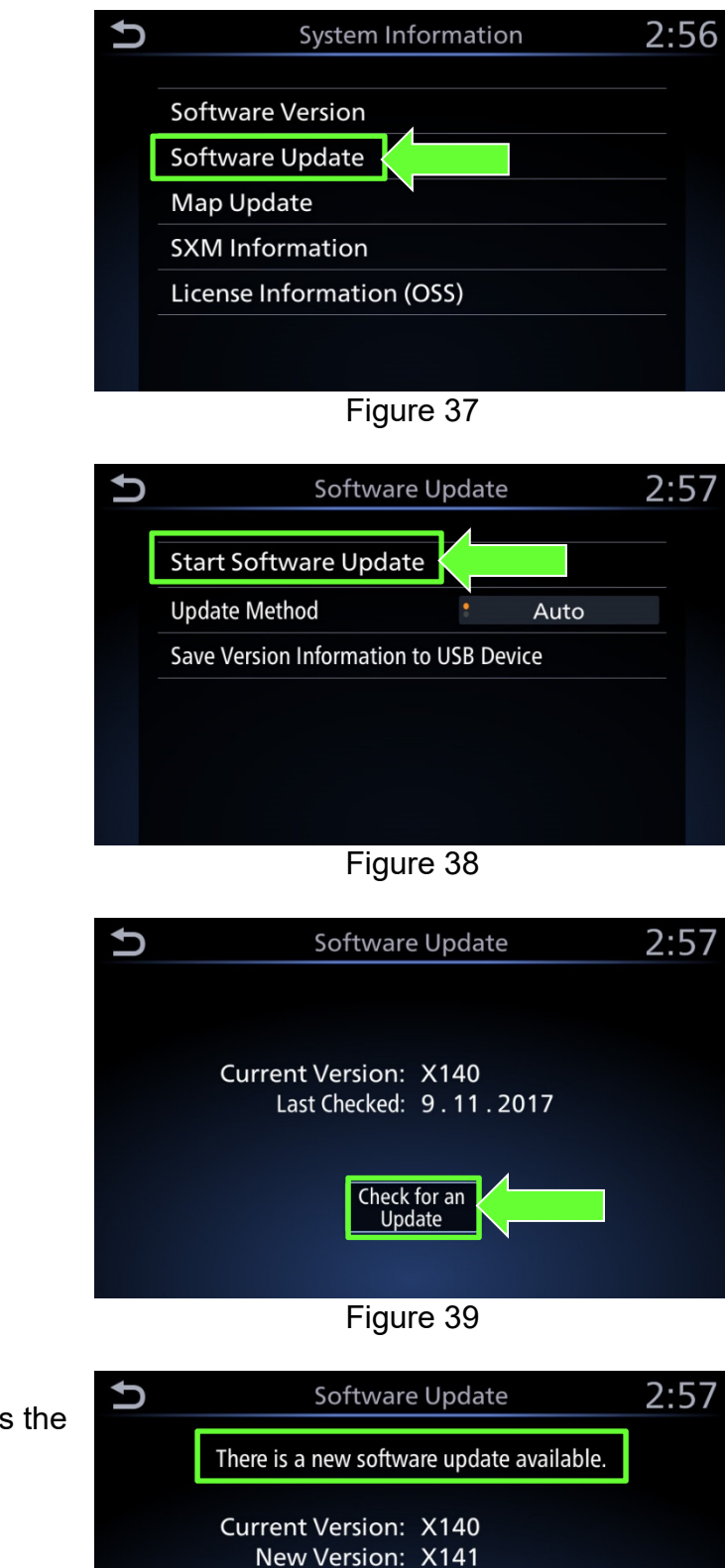

15. Select **Start Software Update**.

14. Select **Software Update**.

- 16. Select **Check for an Update**.
- 17. Wait for at least ten (10) seconds.
- 18. After approximately ten (10) seconds the message "There is a new software update available" will be displayed.

## **NOTE:**

- The time it takes to display this message depends on the internet speed and Wi-Fi signal strength.
- This could take longer if internet connection is slow or Wi-Fi signal is weak.

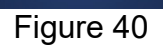

Last Checked: 9.13.2017

Download

19. Select **Download** to begin the download process.

 The update will begin automatically and the screen in Figure 42 will be displayed once the download is complete.

**NOTE:** Do not turn the engine OFF during this step.

- 20. Upon the completion of the software update, a message will be displayed to turn the vehicle off and back on.
	- a. Select **OK**.
	- b. Turn the ignition OFF.
	- c. Exit the vehicle (using driver's door), and then close the door.
		- Confirm that all other doors are also closed.
	- d. Wait five (5) minutes.

**NOTE:** The engine does not need to be running for step 21.

21. Return to page 8 and perform steps 22e through step 24 on page 9.

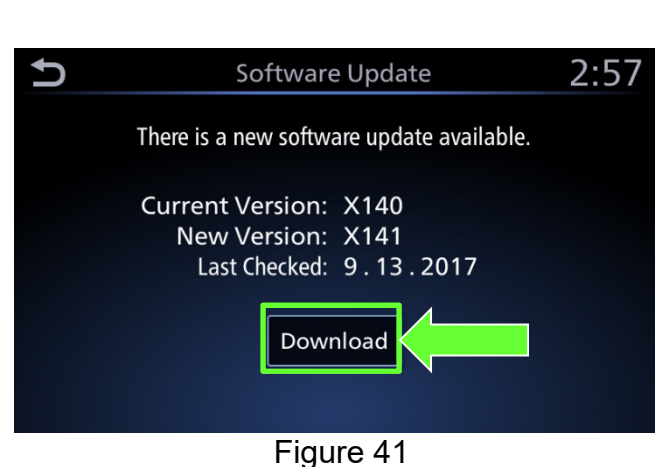

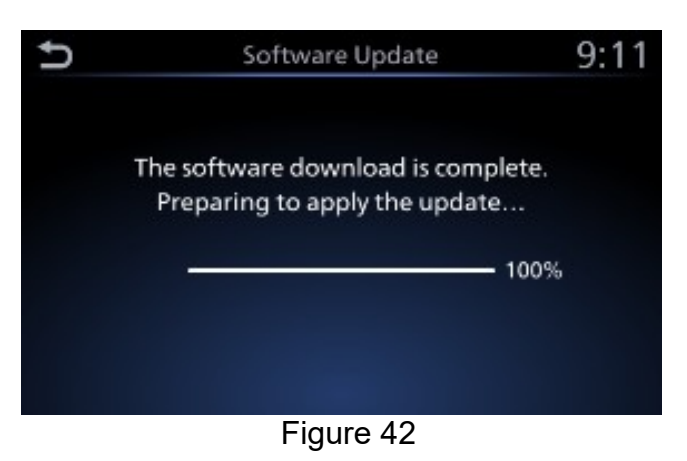

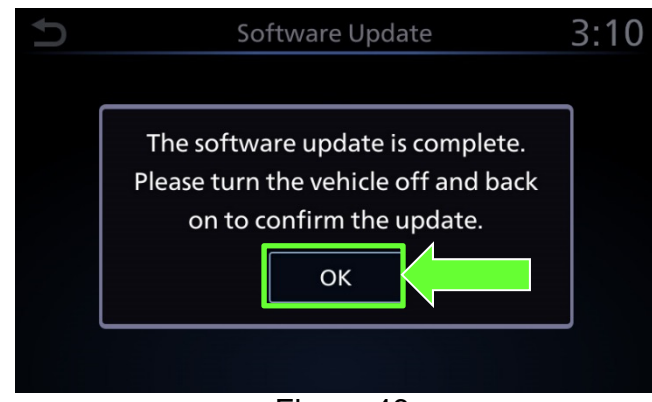

Figure 43

### **CLAIMS INFORMATION**

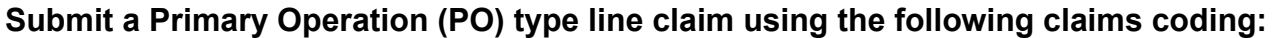

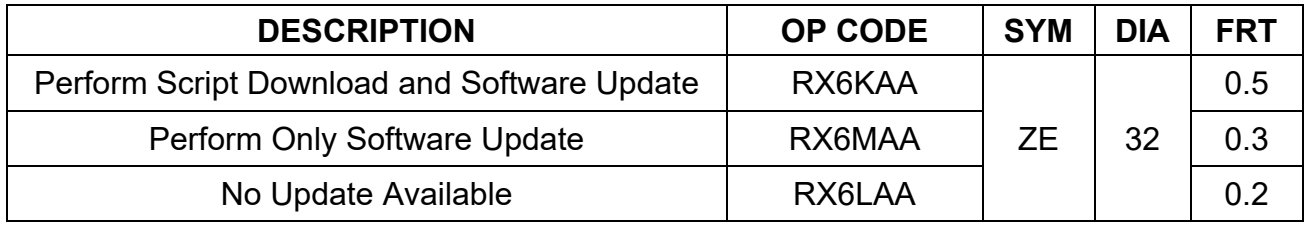